## **Guide de l'enquête électronique**

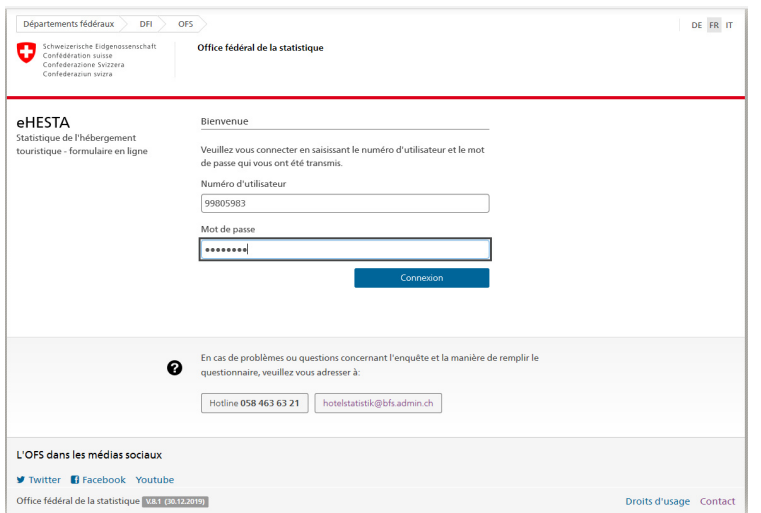

Vous trouverez le numéro d'utilisateur et le mot de passe dans l'e-mail mensuel et sur le formulaire papier. Entrez-les et appuyez sur Login. Le mot de passe vous est réaffecté par le système chaque mois et ne peut pas être modifié manuellement pour des raisons de sécurité.

Une fois connecté, vous pouvez voir quels mois nous manque encore. Si vous avez été fermé au cours de l'un de ces mois ou si vous avez enregistré 0 nuitée, vous pouvez l'indiquer dans le formulaire en ligne ou nous envoyer un e-mail à hotelstatistik@bfs.admin.ch

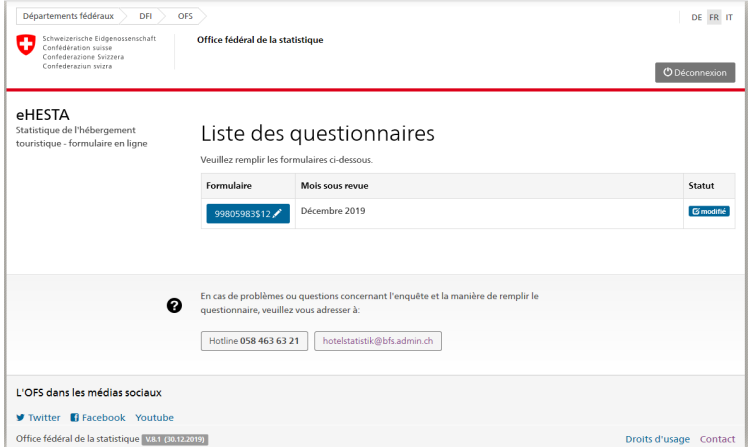

Normalement, vous devez toujours remplir que le dernier mois.

Vous pouvez le sélectionner directement en appuyant sur le champ marqué en bleu :

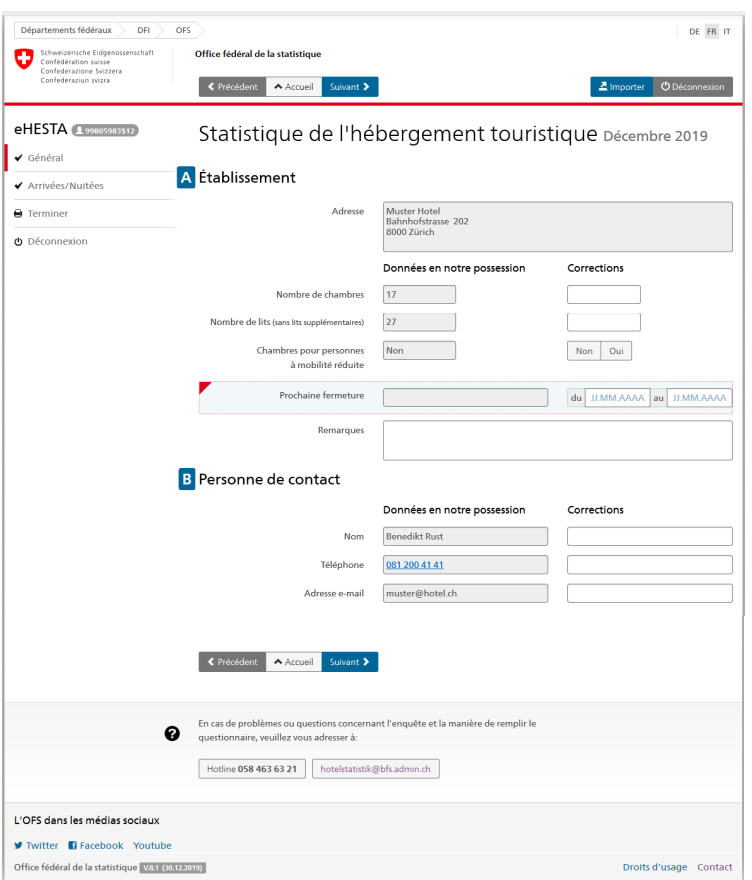

Dans la colonne de gauche, vous pouvez voir les informations que nous avons déjà reçues de votre part et dans la colonne de droite, vous pouvez nous informer de tout changement, par exemple si la personne de contact ou le nombre de lits a changé.

Si vous n'avez pas fait de changements ou si vous les avez entrés, cliquez sur "Suivant" et la 2ème page du questionnaire apparaîtra.

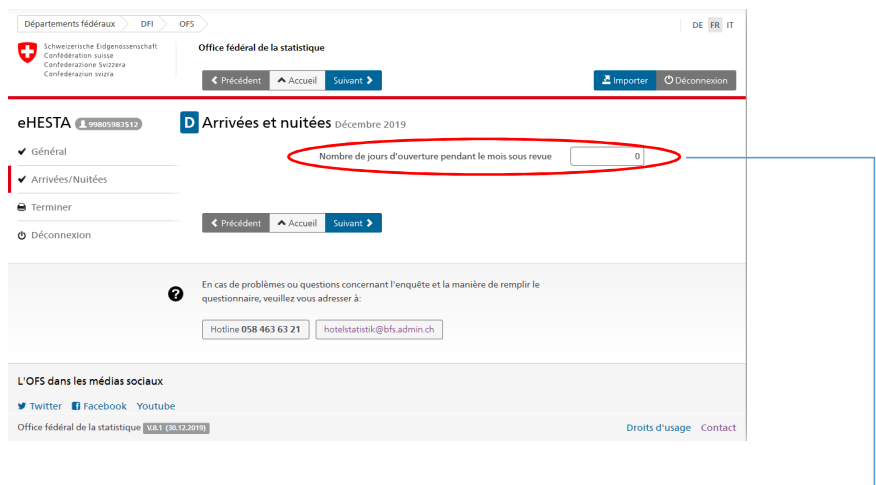

La première question concerne les jours d'ouverture. Si l'hôtel ou le camping n'a pas été ouvert pendant au moins une journée, veuillez entrer un 0 ici. Les questions restantes disparaîtront et vous pouvez cliquer sur "Suivant". (Champ marqué en bleu).

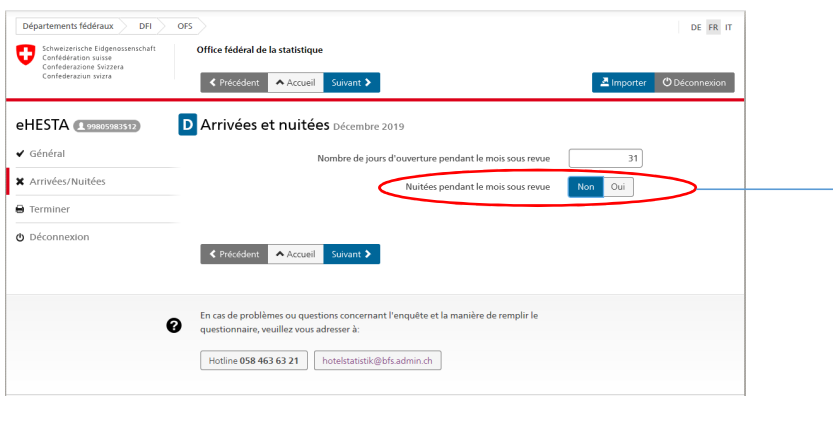

Si votre établissement était ouvert (au moins 1 jour) mais que vous n'avez pas eu de nuitées, entrez vos jours d'ouverture et indiquez "Non" à la 2ème question "Nuitées dans le mois de l'enquête". Ceci conclut le questionnaire pour vous et vous pouvez aller directement à "Suivant".

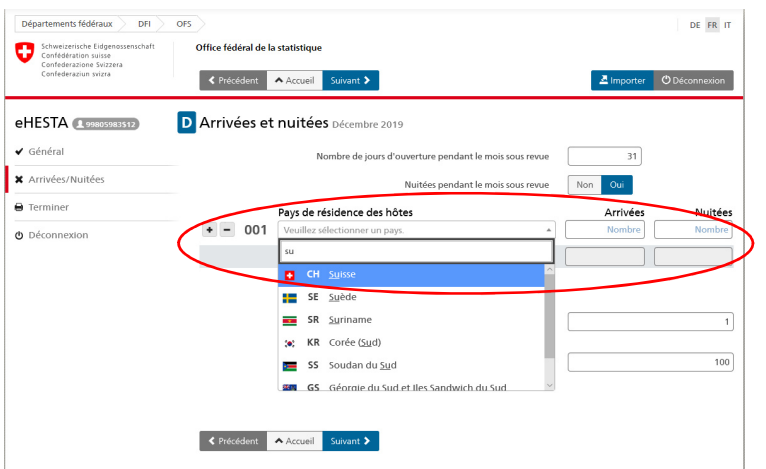

Si votre établissement était ouvert et que vous avez enregistré des nuitées, allez dans le champ "Pays de résidence des hôtes" et enregistrez les arrivées et les nuitées en fonction du pays de résidence des hôtes (et non de leur nationalité).

Vous pouvez cliquer directement dans le champ "Veuillez sélectionner un pays" et choisir le pays approprié ou entrer le nom (dès que 1 à 2 lettres sont entrées, le système fait des suggestions en conséquence. Vous pouvez également saisir que les codes ISO).

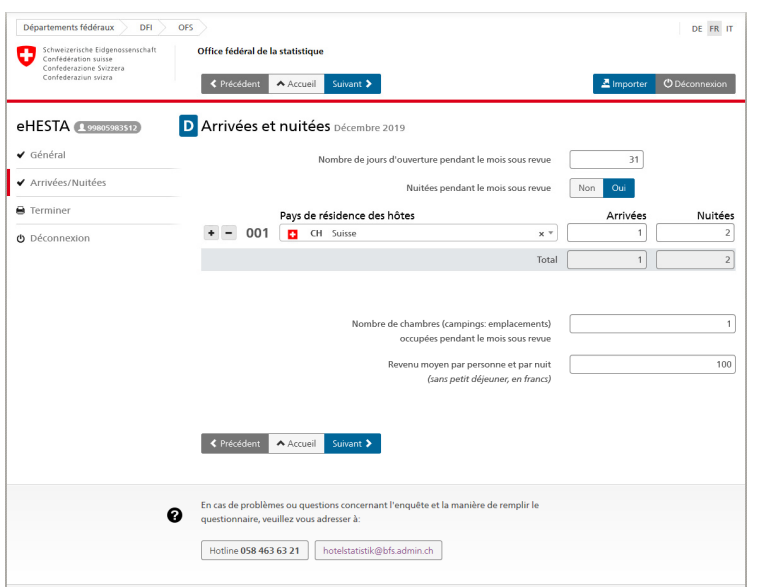

Après avoir sélectionner le pays, vous pouvez saisir les arrivées et les nuitées. Vous pouvez sauter de cellule en cellule avec la tabulatrice. Si vous appuyez sur Enter après avoir entré les nuitées, le menu de pays s'ouvre à nouveau et vous pouvez entrer le pays suivant (vous pouvez également ajouter d'autres pays en cliquant sur +). D'ailleurs, l'ordre des pays n'a pas d'importance et le total est mis à jour automatiquement.

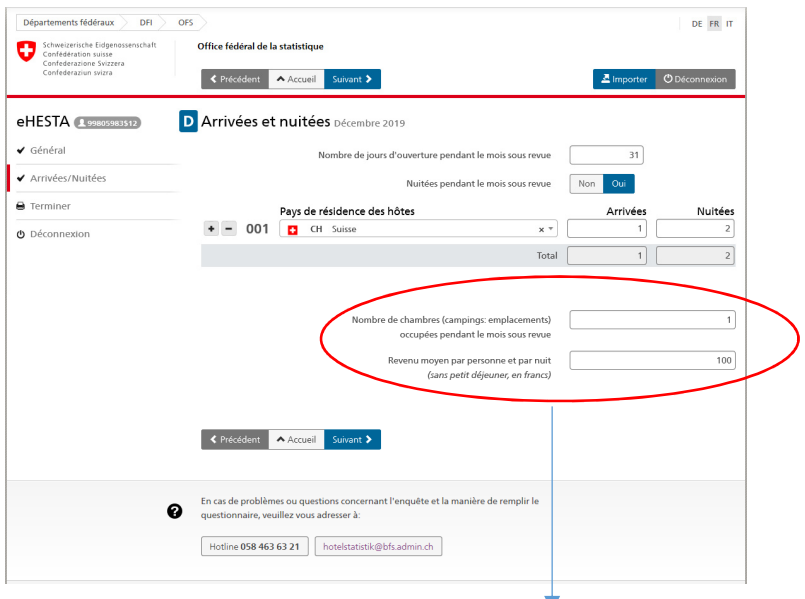

Lorsque vous avez saisi tous les pays, veuillez également saisir le nombre de chambres occupées et le revenu moyen par personne et par nuit.

Cliquez ensuite sur "Suivant". Une note intermédiaire apparaît :

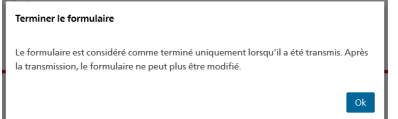

Il suffit d'appuyer sur OK ici.

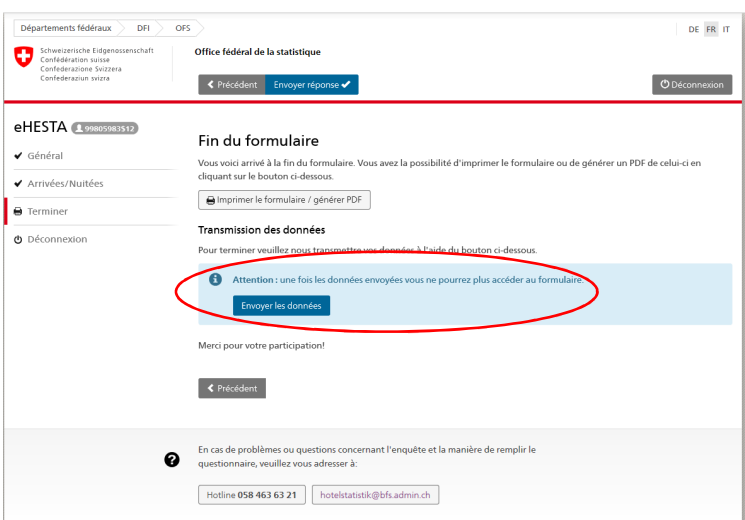

L'écran suivant s'affiche: vous pouvez y imprimer les données ou créer un PDF pour vos archives.

## **Les données ne nous sont transmises que lorsque vous appuyez effectivement sur "Envoyer les données".**

Merci beaucoup d'avoir rempli le questionnaire et si vous avez d'autres questions, n'hésitez pas à nous contacter.

Vous trouverez le numéro de téléphone de la personne responsable de vous sur le courriel avec les codes d'accès.

Note importante :

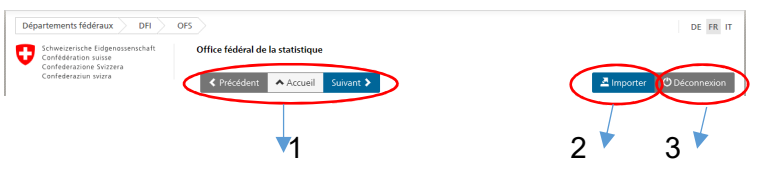

- 1) Avec ces boutons, vous pouvez naviguer entre les 3 pages
- 2) Vous pouvez y télécharger les données de votre logiciel hôtelier, pour autant qu'il dispose d'une fonction d'exportation correspondante. Veuillez-vous adresser à votre interlocuteur chez le fabricant du logiciel.
- 3) Vous pouvez sortir du questionnaire et continuer plus tard de le remplir en ligne.

Nous vous souhaitons beaucoup de bons hôtes et vous remercions pour la bonne coopération.